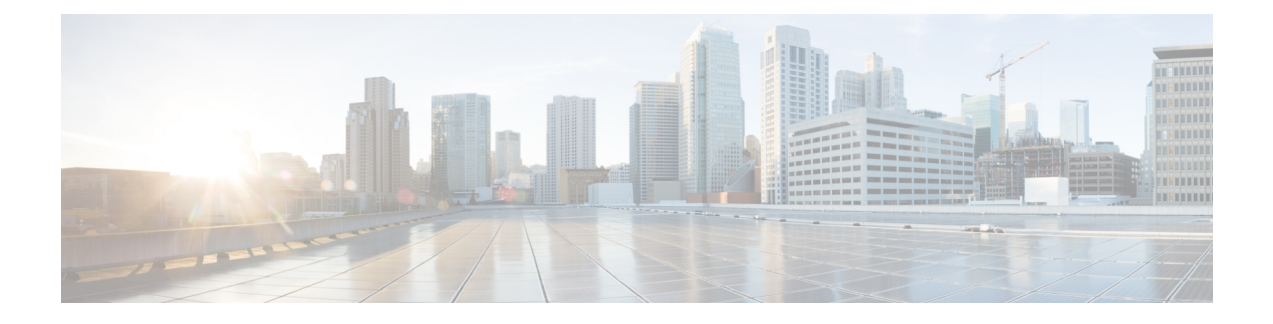

# **Chat Setup and Management**

- Chat [Deployments,](#page-0-0) on page 1
- Chat [Administration](#page-2-0) Settings, on page 3
- Chat Node Alias [Management,](#page-8-0) on page 9
- Chat Room [Management,](#page-12-0) on page 13
- Group Chat and Persistent Chat Interactions and [Restrictions,](#page-17-0) on page 18

## <span id="page-0-1"></span><span id="page-0-0"></span>**Chat Deployments**

You can set up chat for different deployment scenarios. Sample deployment scenarios are available.

### **Chat Deployment Scenario 1**

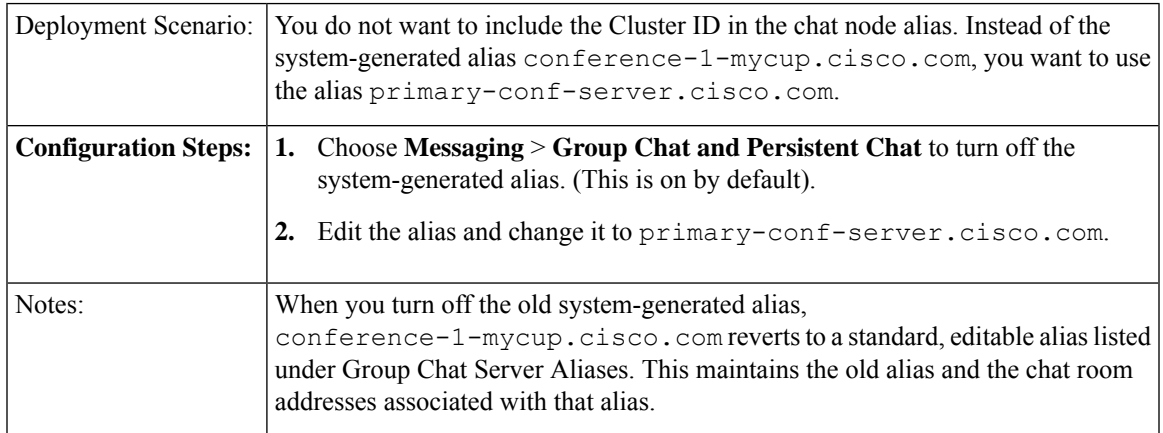

## **Chat Deployment Scenario 2**

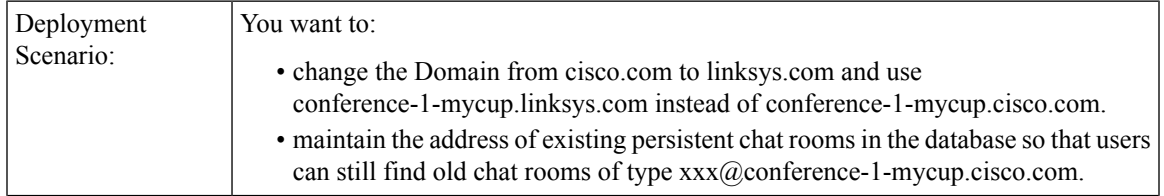

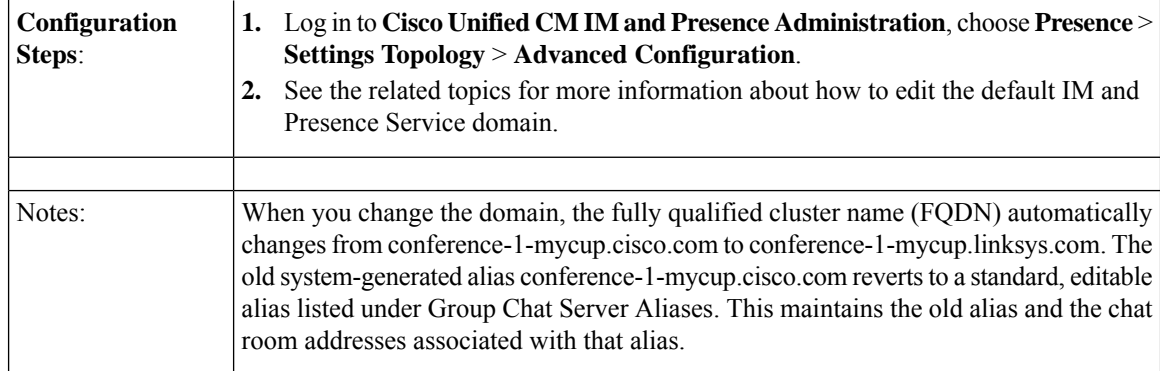

#### **Related Topics**

IM and Presence Service Default Domain Configuration

## **Chat Deployment Scenario 3**

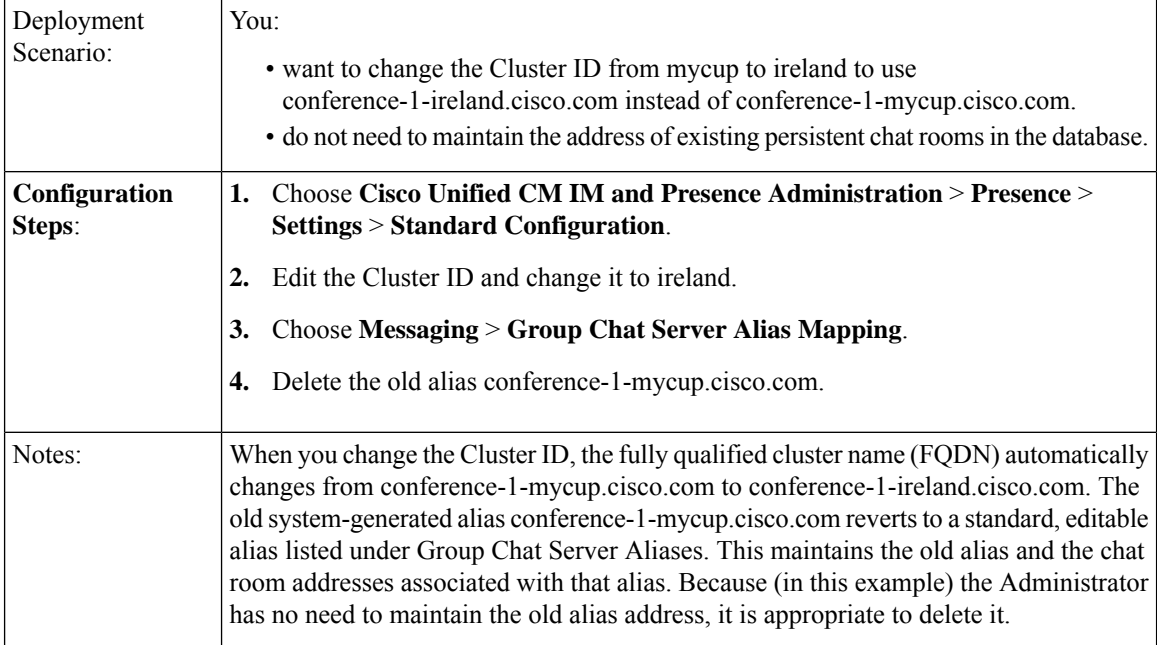

## **Chat Deployment Scenario 4**

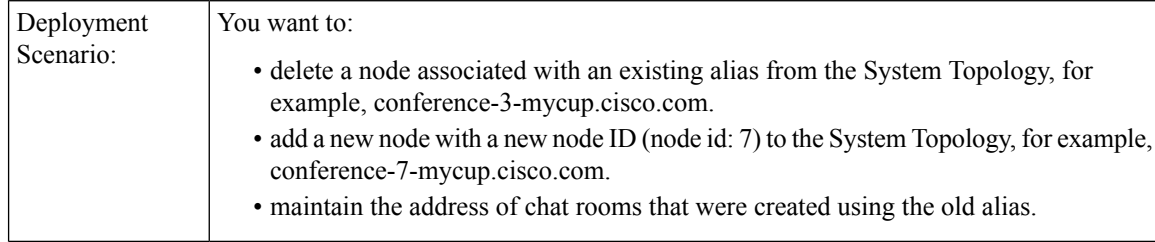

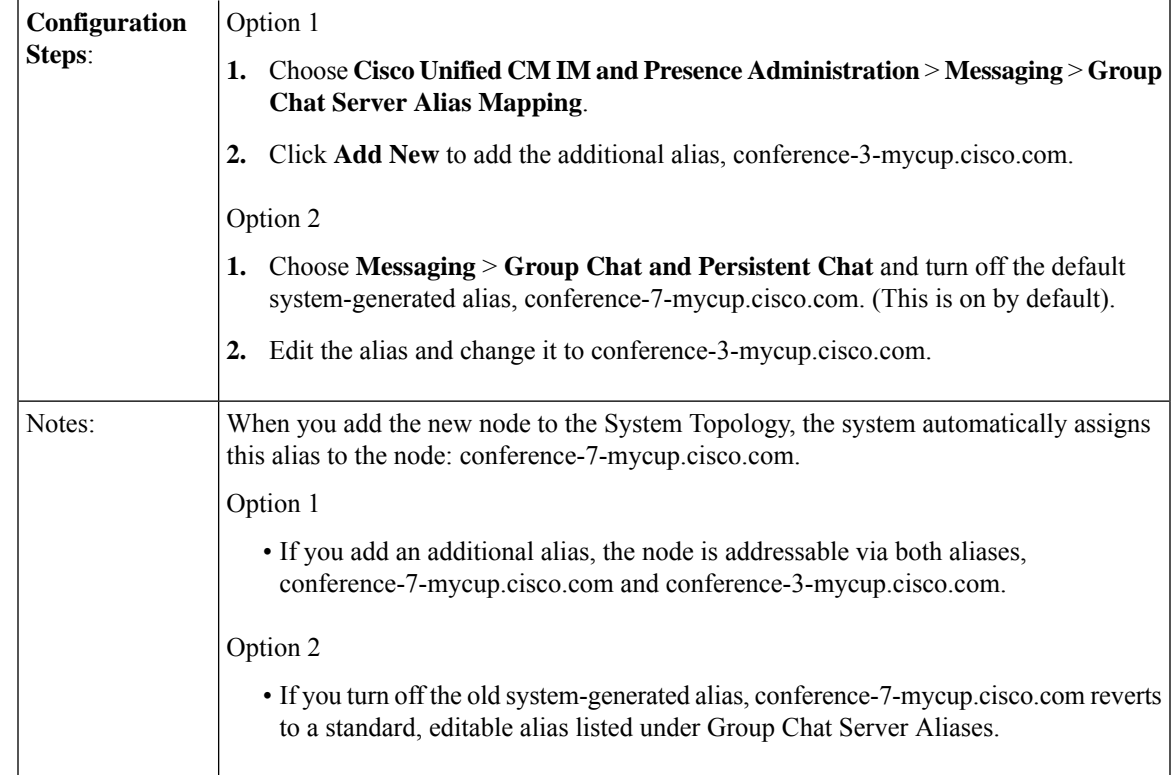

# <span id="page-2-1"></span><span id="page-2-0"></span>**Chat Administration Settings**

### **Change IM Gateway Settings**

You can configure IM Gateway settings for IM and Presence Service.

The SIP-to-XMPP connection on the IM and Presence Service IM Gateway is enabled by default. This allows IM interoperability between SIP and XMPP clients so that users of SIP IM clients can exchange bi-directional IMs with users of XMPP IM clients. We recommend that you leave the IM Gateway Status parameter on; however, you can turn off the IM Gateway Status parameter to prevent XMPP and SIP clients from communicating with each other.

You can also change the default inactive timeout interval of IM conversations, as well as select the error message that gets displayed if the IM fails to get delivered.

#### **Restriction**

SIP clients cannot participate in chat rooms because this is an XMPP-specific feature.

#### **Procedure**

- **Step 1** Choose **Cisco Unified CM IM and Presence Administration** > **System** > **Service Parameters**.
- **Step 2** Choose an IM and Presence Service node from the **Server** menu.
- **Step 3** Choose **Cisco SIP Proxy** as the service on the **Service Parameter Configuration** window.

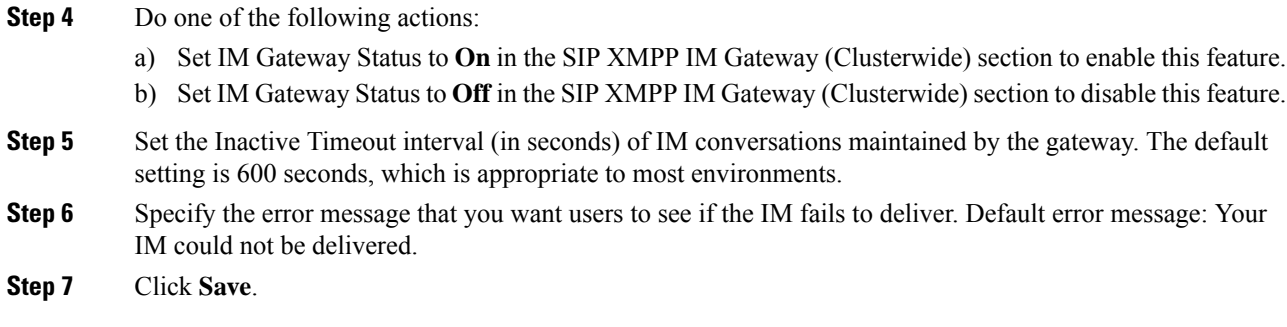

#### **What to do next**

Proceed to configure the persistent chat room settings.

### **Limit Number Of Sign-In Sessions**

Administrators can limit the number of sign-in sessions per user on the Cisco XCP Router. This parameter is applicable to XMPP clients only.

#### **Procedure**

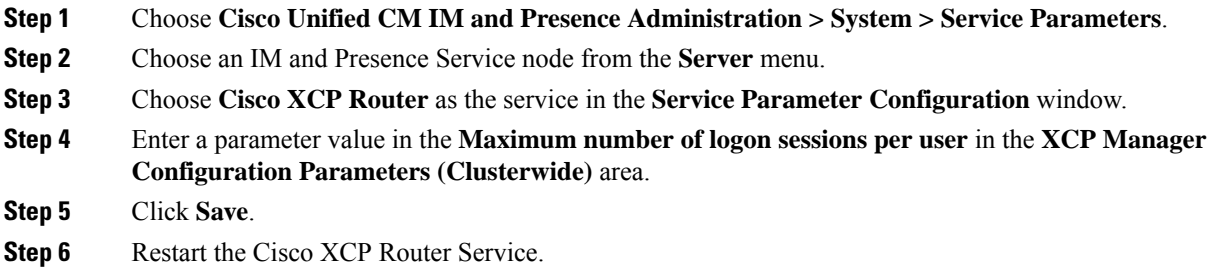

#### **Related Topics**

Restart Cisco XCP Router [Service](CUP0_BK_CE08159C_00_config-admin-guide-imp-1151_chapter6.pdf#nameddest=unique_119)

### <span id="page-3-0"></span>**Configure Persistent Chat Room Settings**

You need only configure persistent chat settings if you use persistent chat rooms as opposed to temporary (ad-hoc) chat rooms. This configuration is specific to persistent chat and has no impact on IM archiving for regulatory compliance.

#### **Restriction**

SIP clients cannot participate in chat rooms because this is an XMPP-specific feature.

#### **Before you begin**

• To use persistent chat rooms, you must configure a unique external database instance per node.

- If you use an external database for persistent chat logging, consider the size of your database. Archiving all the messages in a chat room is optional, and will increase traffic on the node and consume space on the external database disk. In large deployments, disk space could be quickly consumed. Ensure that your database is large enough to handle the volume of information.
- Before you configure the number of connections to the external database, consider the number of IMs you are writing offline and the overall volume of traffic that results. The number of connections that you configure will allow the system to scale. While the default settings on the UI suit most installations, you may want to adapt the parameters for your specific deployment.
- The heartbeat interval is typically used to keep connections open through firewalls. Do not set the Database Connection Heartbeat Interval value to zero without contacting Cisco support.

#### **Procedure**

**Step 1** Select **Cisco Unified Communications Manager IM and Presence Administration** > **Messaging** > **Group Chat and Persistent Chat**.

#### **Step 2** Check **Enable Persistent Chat**.

This is a cluster-wide setting. If persistent chat is enabled on any node in the cluster, clients in any cluster will be able to discover the Text Conference instance on the node and chat rooms hosted on that node. **Note**

Users on a remote cluster can discover Text Conference instances and rooms on the local cluster even if Persistent Chat is not enabled on the remote cluster.

- **Step 3** (Optional) Specify how to store chat room messages, if required:
	- a) Check **Archive all room messages** if you want to archive all the messages that are sent in the room. This is a cluster-wide setting that applies to all persistent chat rooms.
	- b) Enter the number of connections to the database that you to want to use for processing requests. This is a cluster-wide setting that applies to all connections between chat nodes and associated databases.
	- c) Enter the number of seconds after which the database connection should refresh. This is a cluster-wide setting that applies to all connections between chat nodes and associated databases.
- **Step 4** Select from the list of preconfigured external databases and assign the appropriate database to the chat node.
	- **Tip** Click the hyperlink if you need to edit the chat node detailsin the **Cluster Topology Details** window.
- **Step 5** If you are deploying Cisco Jabber, leave the **Rooms are anonymous by default** and **Room owners can change whether ornot rooms are anonymous** check boxes unchecked. Chat fails with Cisco Jabber if either option is selected.
- **Step 6** If you update any of the Persistent Chat settings, choose **Cisco Unified IM and Presence Serviceability** > **Tools** > **Control Center - Feature Services** to restart the Cisco XCP Text Conference Manager service.
	- If you turn on the **Archive all messages in a room** setting, Cisco recommends that you monitor the performance of each external database used for persistent chat. You should anticipate an increased load on the database server(s).
	- If you enable persistent chat rooms, but do not establish the correct connection with the external database, the TC service will shut down. Under these circumstances, you will lose the functionality of all chat

rooms - both temporary and persistent. If a chat node establishes a connection (even if other chat nodes fail), it will still start.

#### **What to do next**

Proceed to turn on Cisco XCP Text Conference Manager.

#### **Related Topics**

Change IM [Gateway](#page-2-1) Settings, on page 3 Chat Node Alias [Management,](#page-8-0) on page 9

### **Enable Persistent Chat**

Configure persistent chat settings only if you use persistent chat rooms as opposed to temporary (ad hoc) chat rooms. This configuration is specific to persistent chat and has no impact on IM archiving for regulatory compliance.

#### **Before you begin**

• To use persistent chat rooms, you must configure a unique external database instance for each node.

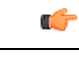

**Important** You must have an external database assigned for each node.

- If you are using an Oracle external database, you need to update the patch for the known Oracle defect: ORA-22275. If this is not done persistent chat rooms will not work properly.
- If you use an external database for persistent chat logging, consider the size of your database. Archiving all the messages in a chat room is optional, and will increase traffic on the node and consume space on the external database disk. In large deployments, disk space could be quickly consumed. Ensure that your database is large enough to handle the volume of information.
- Archiving all room joins and leaves is optional, because it increases traffic and consumes space on the external database server.
- Before you configure the number of connections to the external database, consider the number of IMs you are writing and the overall volume of traffic that results. The number of connectionsthat you configure will allow the system to scale. While the default settings on the UI suit most installations, you may want to adapt the parameters for your specific deployment.
- The heartbeat interval is typically used to keep connections open through firewalls. Do not set the Database Connection Heartbeat Interval value to zero without contacting Cisco support.

#### **Procedure**

**Step 1** Choose **Cisco Unified CM IM and Presence Administration** > **Messaging** > **Group Chat and Persistent Chat**.

**Step 2** Check the check box to **Enable Persistent Chat**.

 $\mathbf l$ 

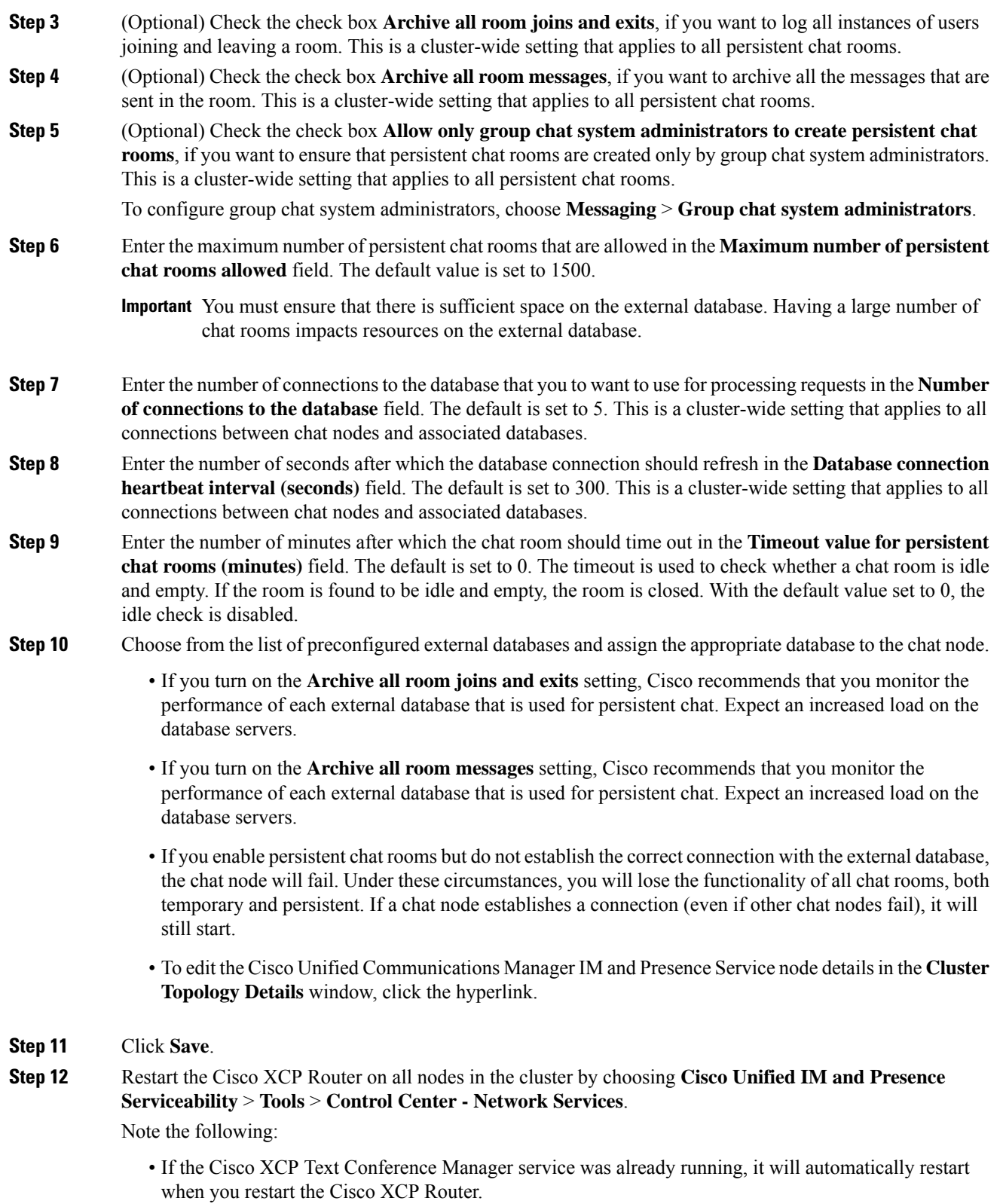

• If the Cisco XCP Text Conference Manager service was not already running, you must start it after the Cisco XCP Router has restarted. To start the Cisco XCP Text Conference Manager service, choose **Cisco Unified IM and Presence Serviceability** > **Tools** > **Control Center - Feature Services**.

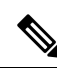

After you have enabled persistent chat, if you subsequently want to update any of the persistent chat settings, only the following non-dynamic settings require a Cisco XCP Text Conference Manager restart: **Note**

- Number of connections to the database
- Database connection heartbeart interval (seconds)

#### **Related Topics**

Restart Cisco XCP Text Conference Manager Service

### **Configure Group Chat System Administration**

#### **Procedure**

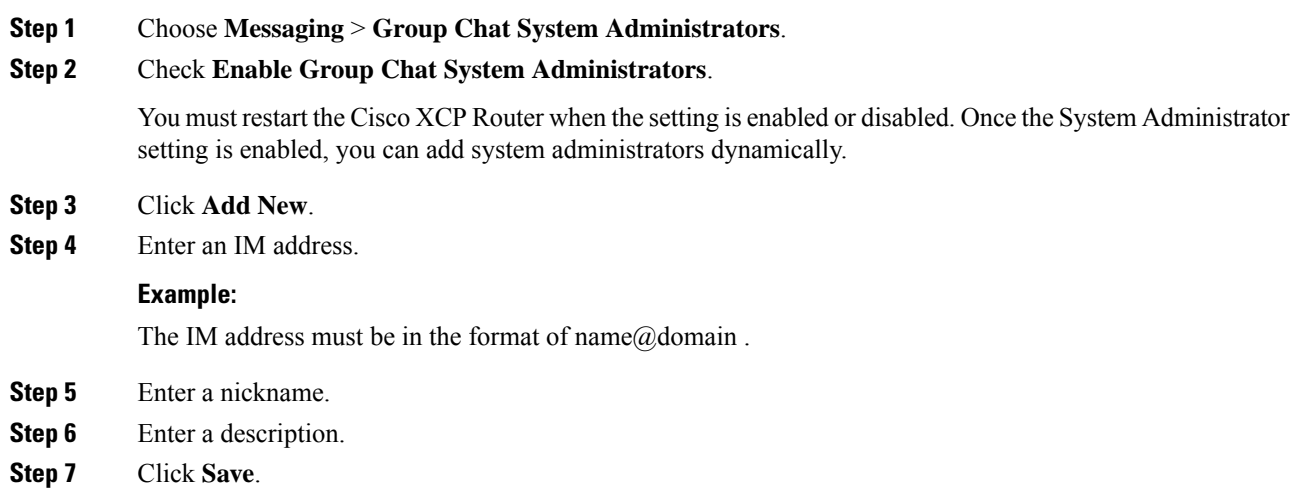

### **Group Chat and Persistent Chat Default Settings Configuration and Reversion**

You can change the default enhanced ad hoc and persistent chat settings. To revert all settings back to their default values, click **Set to Default**.

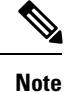

To allow chat room owners to change a setting, check the **Room owners can change** check box on the node. The room owner can then configure such settings as they wish and those settings are applicable to the room they are creating. The availability of configuring these settings from the client also depends on the client implementation and whether the client is providing an interface in which to configure these settings.

## <span id="page-8-0"></span>**Chat Node Alias Management**

### **Chat Node Aliases**

Aliases create a unique address for each chat node so that users (in any domain) can search for specific chat rooms on specific nodes, and join chat in those rooms. Each chat node in a system must have a unique alias.

**Note**

This chat node alias, conference-3-mycup.cisco.com, for example, will form part of the unique ID for each chat room created on that node, roomjid@conference-3-mycup.cisco.com

You can assign your aliases cluster-wide, in these ways:

- System-generated allows the system to automatically assign a unique alias to each chat node.You do not have do to anything further to address your chat node if you enable the system-generated aliases. The system will auto-generate one alias per chat node by default using the following naming convention: conference-x-clusterid.domain, where:
	- conference is a hardcoded keyword
	- x- is the unique integer value that denotes the node ID
	- Example: conference-3-mycup.cisco.com
- Manually You may choose to override the default system-generated alias if the conference-x-clusterid.domain naming convention does not suit your customer deployment, for example, if you do not want to include the Cluster ID in your chat node alias. With manually-managed aliases, you have complete flexibility to name chat nodes using aliases that suit your specific requirements.
- Additional Aliases You can associate more than one alias with each chat node on a per-node basis. Multiple aliases per node allows users to create additional chat rooms using these aliases. This applies whether you assign a system-generated alias or manage your aliases manually.

### **Key Considerations**

Changing chat node aliases can make the chat rooms in the database unaddressable and prevent your users from finding existing chat rooms.

Note these results before you change the constituent parts of aliases or other node dependencies:

• Cluster ID - This value is part of the fully qualified cluster name (FQDN). Changing the Cluster ID (choose **System** > **Presence Topology: Settings**) causes the FQDN to incorporate the new value and the system-managed alias to automatically change across the cluster. For manually-managed aliases, it is the responsibility of the Administrator to manually update the alias list if the Cluster ID changes.

- Domain This value is part of the FQDN. Changing the Domain (choose **Presence** > **Presence** Settings) causes the FQDN to incorporate the new value and the system-managed alias to automatically change acrossthe cluster.For manually-managed aliases, it isthe responsibility of the Administrator to manually update the alias list if the Domain changes.
- Connection between the chat node and external database The chat node will not start if persistent chat is enabled and you do not maintain the correct connection with the external database.
- Deletion of a chat node If you delete a node associated with an existing alias from the Presence Topology, chat rooms created using the old alias may not be addressable unless you take further action.
- To ensure that the user has access to all the old chat rooms, take a backup of all the existing aliases before deleting a node and assign the same alias to a new node.

We recommend that you do not change existing aliases without considering the wider implications of your changes, namely:

- Make sure that you maintain the address of old chat nodesin the database so that users can locate existing chat rooms via the old alias, if required
- If there is federation with external domains, you may need to publish the aliases in DNS to inform the users in those domains that the aliases have changed and new addresses are available. This depends on whether or not you want to advertise all aliases externally.

#### **Related Topics**

Chat [Deployment](#page-0-1) Scenario 1, on page 1

### **Turn On or Off System-Generated Chat Node Aliases**

Chat node aliases allow users in any domain to search for specific chat rooms on specific nodes, and join in those chat rooms. IM and Presence Service automatically assign a unique, system-generated alias to each chat node by default. No further configuration is needed to address your chat node when system-generated aliases are used. The system automatically generates one alias per chat node using the default naming convention conference-x-clusterid.domain.

If you want to manually assign chat node aliases, you must turn off the default system-generated alias setting. If you turn off a system-generated alias, the existing alias(conference-x-clusterid.domain) reverts to a standard, editable alias listed under Conference Server Aliases. See topics related to manually managed chat node aliases for more information. For best practice guidelines, see the sample chat deployment scenarios

#### **Before you begin**

- Review the topics about chat node aliases and key considerations.
- You cannot edit or delete a system-generated alias, for example, conference-3-mycup.cisco.com.

#### **Procedure**

**Step 1** Log in to **Cisco Unified CM IM and Presence Administration**, choose **Messaging** > **Group Chat and Persistent Chat**.

#### **Step 2** Enable or disable system-generated aliases:

- a) To enable the system to automatically assign chat room aliases to nodes using the naming convention conference-x-clusterid.domain, check **System Automatically Manages Primary Group Chat Server Aliases**
	- Choose **Messaging** > **Group Chat Server Alias Mapping** to verify that the system-generated alias is listed under Primary Group Chat Server Aliases. **Tip**
- b) To disable system-generated aliases, uncheck **System Automatically Manages Primary Group Chat Server Aliases**.

#### **What to do next**

- Even if you configure a system-generated alias for a chat node, you can associate more than one alias with the node if required.
- If you are federating with external domains, you may want to inform federated parties that the aliases have changed and new aliases are available. To advertise all aliases externally, configure DNS and publish the aliases as DNS records.
- If you update any of the system-generated alias configuration, perform one of these actions:
- Restart the Cisco XCP Text Conference Manager. Choose **Cisco Unified IM and Presence Serviceability** > **Tools** > **Control Center - Feature Services** to restart this service

#### **Related Topics**

Chat [Deployment](#page-0-1) Scenario 1, on page 1 [Configure](#page-3-0) Persistent Chat Room Settings, on page 4

### **Manage Chat Node Aliases Manually**

You can manually add, edit, or delete chat node aliases. To manually manage chat node aliases, you must turn off the default setting, which uses system-generated aliases. If you turn off a system-generated alias, the existing alias (**conference-x-clusterid.domain**) reverts to a standard, editable alias listed under Conference Server Aliases. This maintains the old alias and the chat room addresses associated with that alias.

You can manually assign multiple aliases to chat nodes. Even if a system-generated alias already exists for a chat node, you can associate additional aliases to the node manually.

For manually-managed aliases, it is the responsibility of the administrator to manually update the alias list if the Cluster ID or domain changes.System-generated aliases will incorporate the changed values automatically.

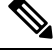

**Note**

Although it is not mandatory, we recommend that you always include the domain when you assign a new chat node alias to a node. Use this convention for additional aliases, newalias.domain. Choose **Presence Settings** > **Advanced Settings** in **Cisco Unified CM IM and Presence Administration** to see the domain.

#### **Before you begin**

Review topics related to chat node aliases and key considerations.

#### **Procedure**

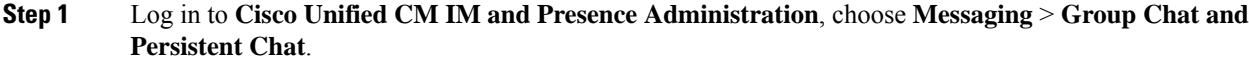

- **Step 2** Uncheck **System Automatically Manages Primary Group Chat Server Aliases**.
- **Step 3** All the existing chat node aliases are listed together under Group Chat Server Aliases. To view the alias list, perform these actions:
	- a) Choose **Messaging** > **Group Chat Server Alias Mapping**.
	- b) Click **Find**.

**Step 4** Complete one or more of the following actions as required:

Edit an existing alias (old system-generated or user-defined alias)

- a) Click the hyperlink for any existing alias that you want to edit.
- b) Edit the alias for the node in the Group Chat Server Alias field. Make sure the alias is unique for the node.
- c) Choose the appropriate node to which you want to assign this changed alias.

Add a new chat node alias

- a) Click **Add New**.
- b) Enter a unique alias for the node in the Group Chat Server Alias field.
- c) Choose the appropriate node to which you want to assign the new alias.

Delete an existing alias

- a) Check the check box for the alias that you want to delete.
- b) Click **Delete Selected**.

#### **Troubleshooting Tips**

- Every chat node alias must be unique. The system will prevent you from creating duplicate chat node aliases across the cluster.
- A chat node alias name cannot match the IM and Presence domain name.
- Delete old aliases only if you no longer need to maintain the address of chat rooms via the old alias.
- If you are federating with external domains, you may want to inform federated parties that the aliases have changed and new aliases are available. To advertise all aliases externally, configure DNS and publish the aliases as DNS records.
- If you update any of the chat node alias configuration, restart the Cisco XCP Text Conference Manager.

#### **What to do next**

• Proceed to turn on the Cisco XCP Text Conference Manager.

#### **Related Topics**

Chat [Deployments](#page-0-0), on page 1

Ш

### **Turn on Cisco XCP Text Conference Manager**

This procedure applies if you configure the persistent chat room settings, or manually add one or more aliases to a chat node. You must also turn on this service if you want to enable ad hoc chat on a node.

#### **Before you begin**

If persistent chat is enabled, an external database must be associated with the Text Conference Manager service, and the database must be active and reachable or the Text Conference Manager will not start. If the connection with the external database fails after the Text Conference Manager service has started, the Text Conference Manager service will remain active and functional, however, messages will no longer be written to the database and new persistent rooms cannot be created until the connection recovers.

#### **Procedure**

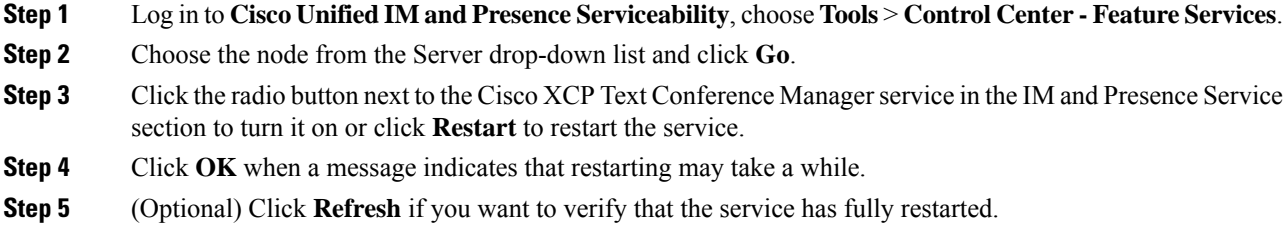

#### **Related Topics**

[Configure](#page-3-0) Persistent Chat Room Settings, on page 4

## <span id="page-12-0"></span>**Chat Room Management**

### **Set Number of Chat Rooms**

Use room settings to limit the number of rooms that users can create. Limiting the number of chat rooms will help the performance of the system and allow it to scale. Limiting the number of rooms can also help mitigate any possible service-level attacks.

#### **Procedure**

- **Step 1** To change the maximum number of chat rooms that are allowed, enter a value in the field for **Maximum number of rooms allowed**. The default is set to 5500.
- **Step 2** Click **Save**.

### **Configure Member Settings**

Member settings allow system-level control over the membership in chat rooms. Such a control is useful for usersto mitigate service-level attacksthat can be prevented by administrative actionssuch as banning. Configure the member settings as required.

#### **Procedure**

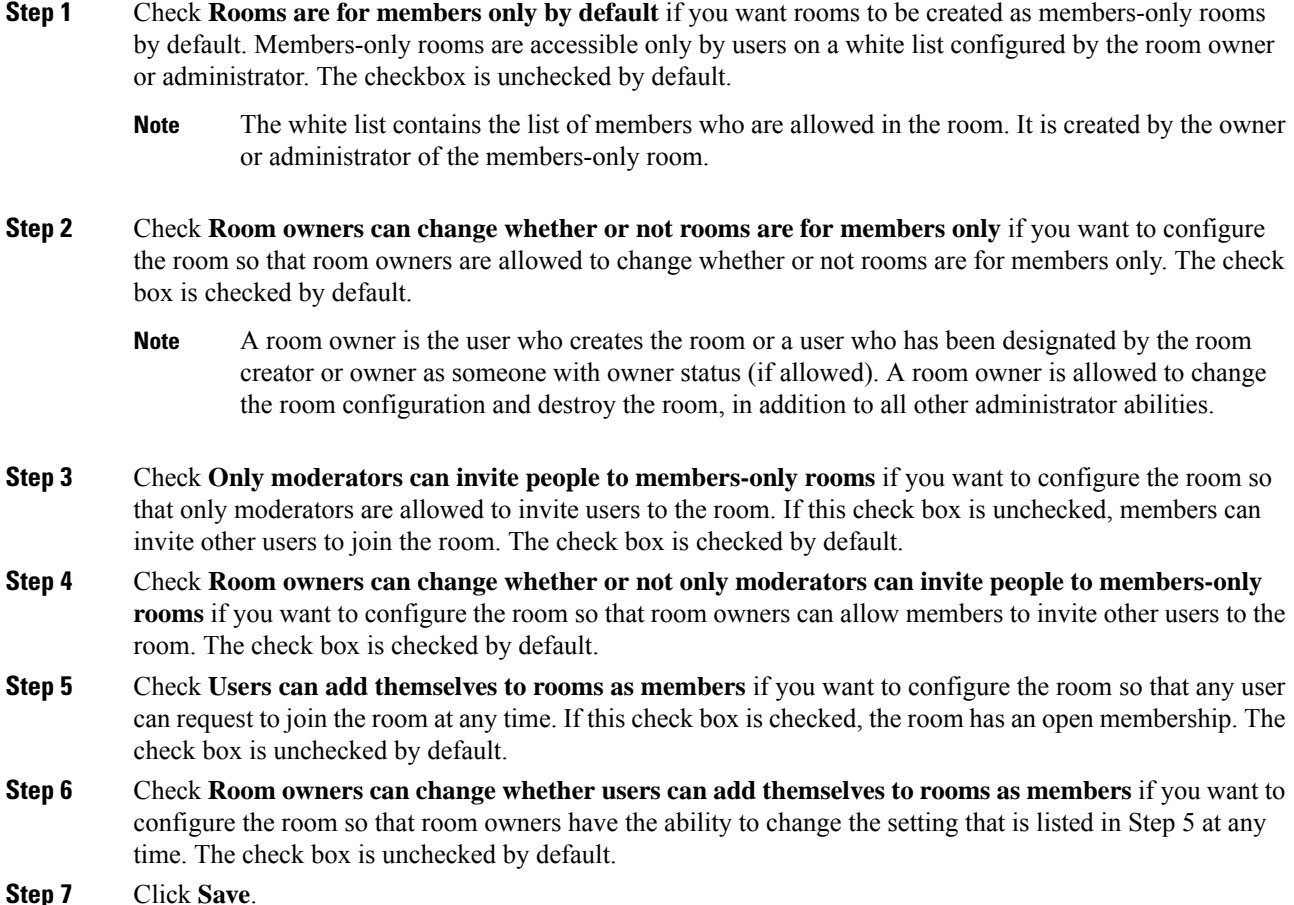

### **Configure Availability Settings**

Availability settings determine the visibility of a user within a room.

#### **Procedure**

Step 1 Check Members and administrators who are not in a room are still visible in the room if you want to keep users on the room roster even if they are currently offline. The check box is checked by default.

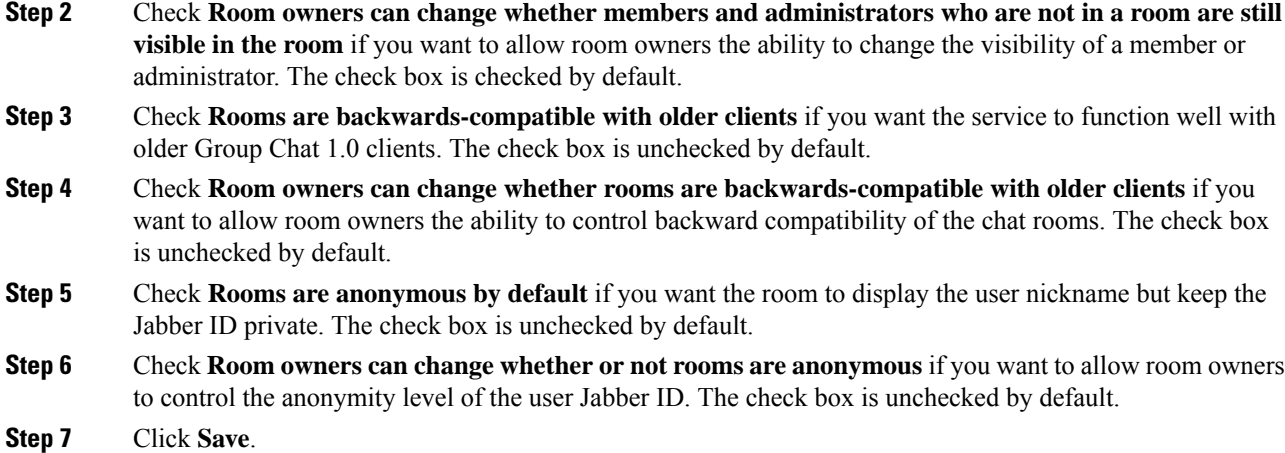

## **Configure Invite Settings**

Invite settings determine who can invite users to a room based on the user's role. Roles exist in a moderator-to-visitor hierarchy so, for instance, a participant can do anything a visitor can do, and a moderator can do anything a participant can do.

#### **Procedure**

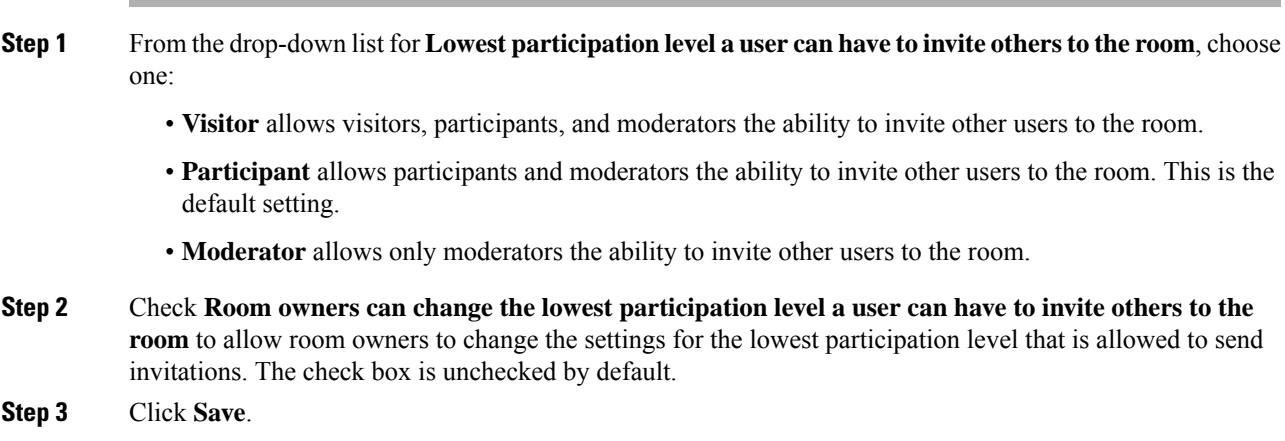

## **Configure Occupancy Settings**

#### **Procedure**

**Step 1** To change the system maximum number of users that are allowed in a room, enter a value in the field for **How many users can be in a room at one time**. The default value is set to 1000.

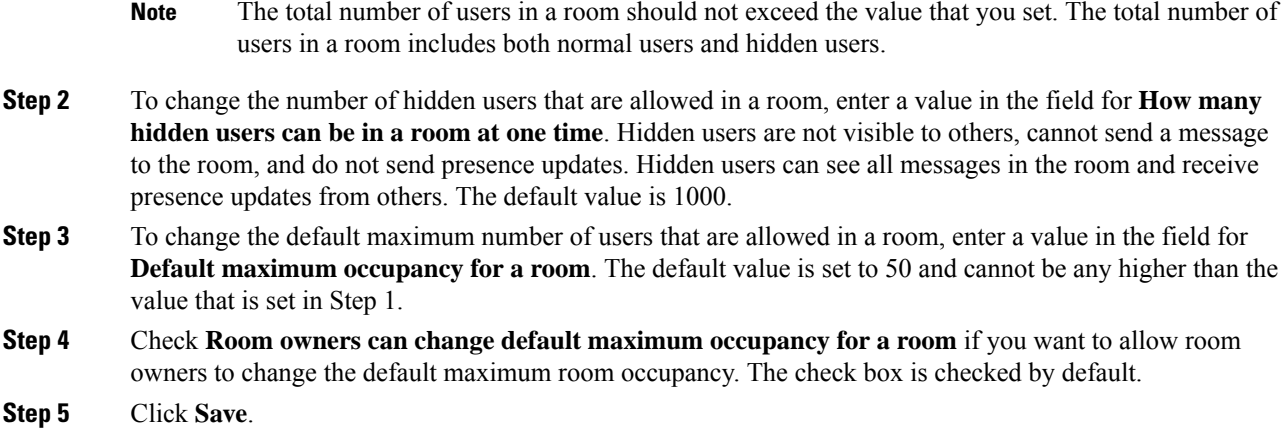

# **Configure Chat Message Settings**

Use Chat Message settings to give privileges to users based on their role. For the most part, roles exist in a visitor-to-moderator hierarchy. For example, a participant can do anything a visitor can do, and a moderator can do anything a participant can do.

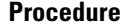

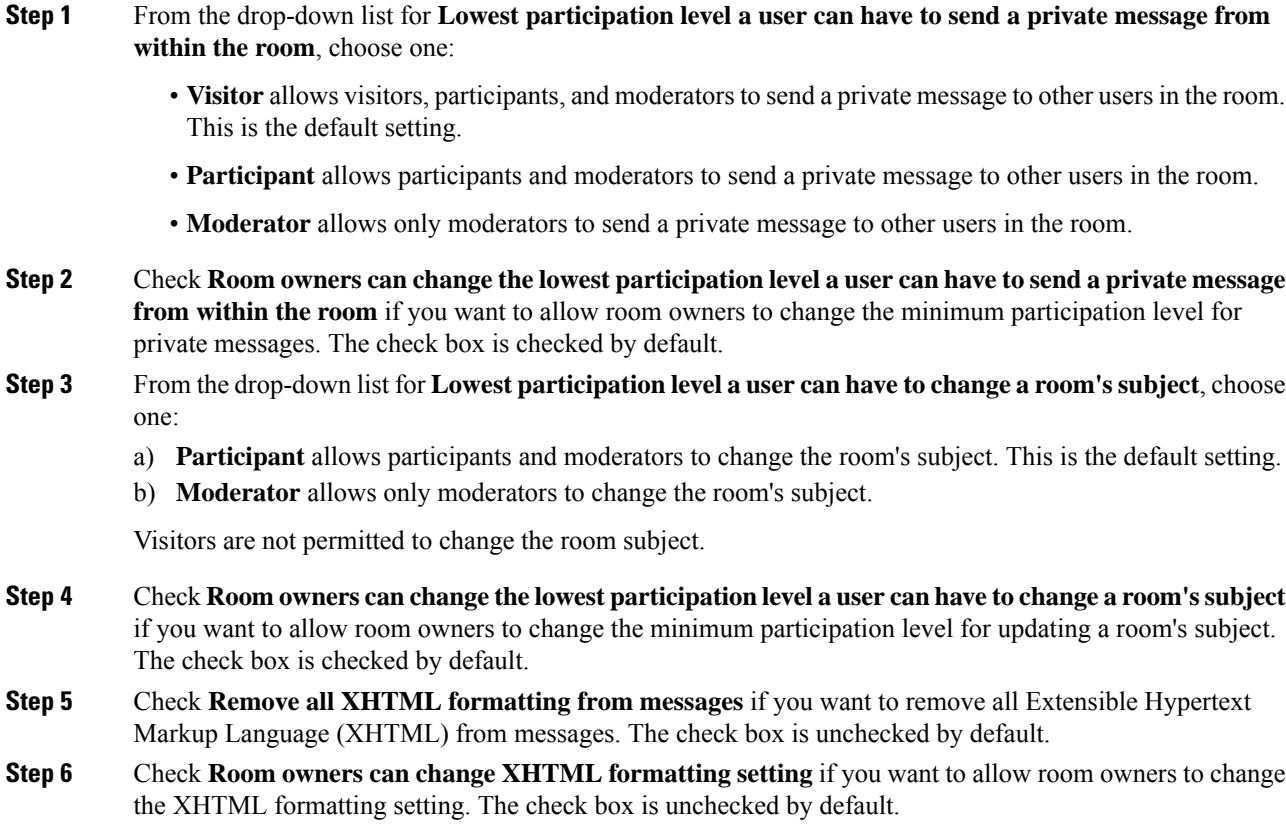

Ш

**Step 7** Click **Save**.

### **Configure Moderated Room Settings**

Moderated rooms provide the ability for moderators to grant and revoke the voice privilege within a room (in the context of Group Chat, voice refers to the ability to send chat messages to the room). Visitors cannot send instant messages in moderated rooms.

#### **Procedure**

- **Step 1** Check **Rooms are moderated by default** if you want to enforce the role of moderator in a room. The check box is unchecked by default.
- **Step 2** Check **Room owners can change whether rooms are moderated by default** if you want to allow room owners the ability to change whether rooms are moderated. The check box is checked by default.

**Step 3** Click **Save**.

### **Configure History Settings**

Use History settings to set the default and maximum values of messages that are retrieved and displayed in the rooms, and to control the number of messages that can be retrieved through a history query. When a user joins a room, the user is sent the message history of the room. History settings determine the number of previous messages that the user receives.

#### **Procedure**

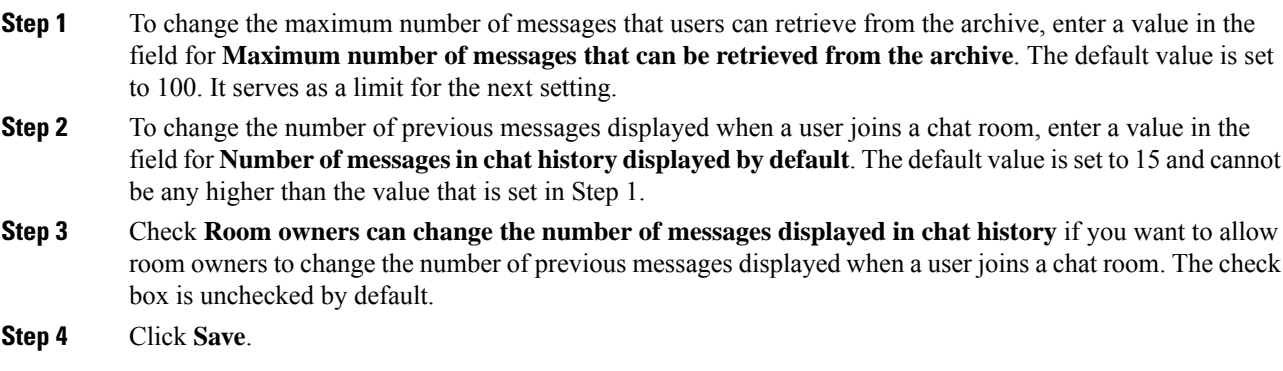

# <span id="page-17-0"></span>**Group Chat and Persistent Chat Interactions and Restrictions**

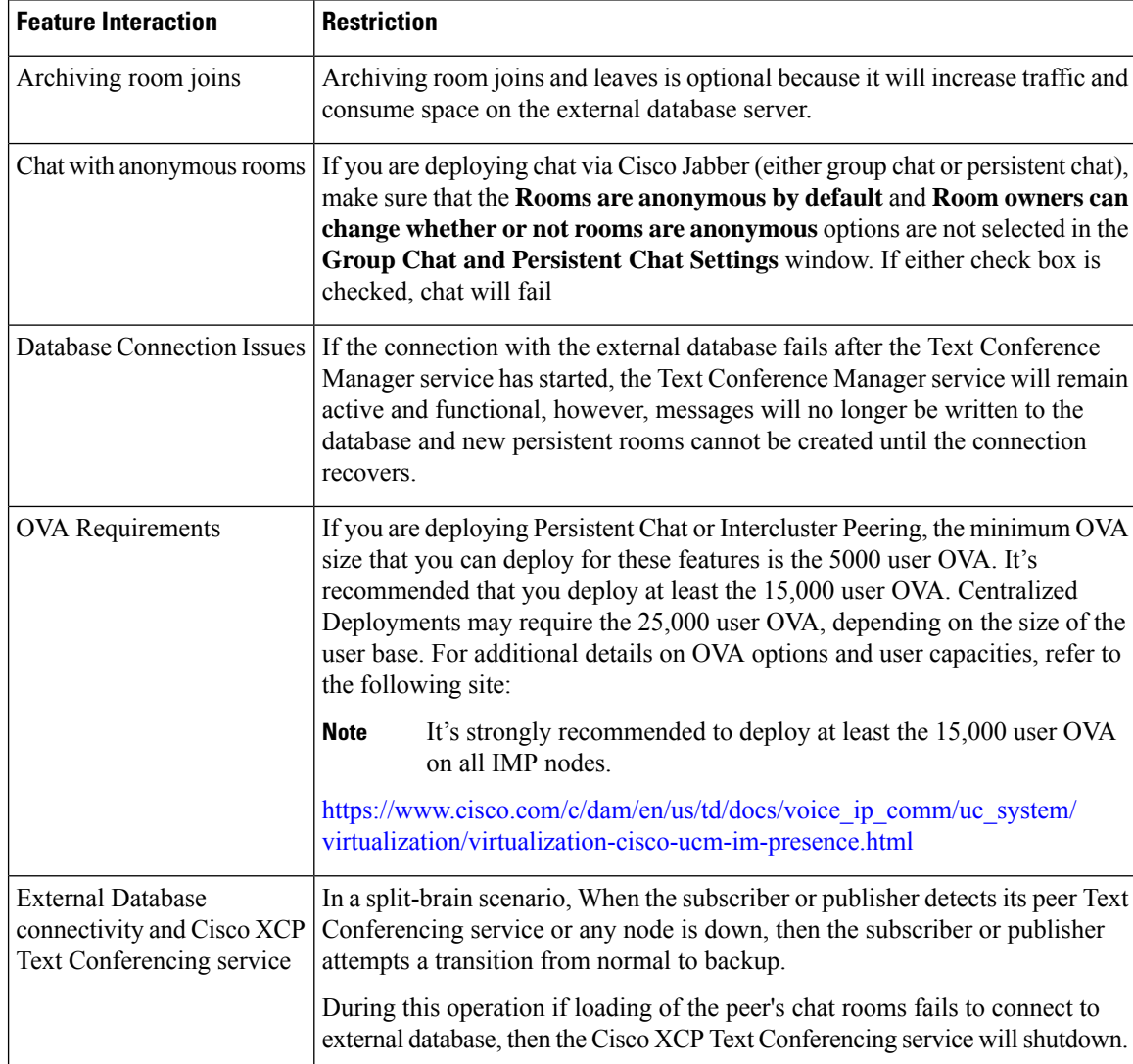

**Table 1: Group Chat and Persistent Chat Interactions and Restrictions**

 $\mathbf l$ 

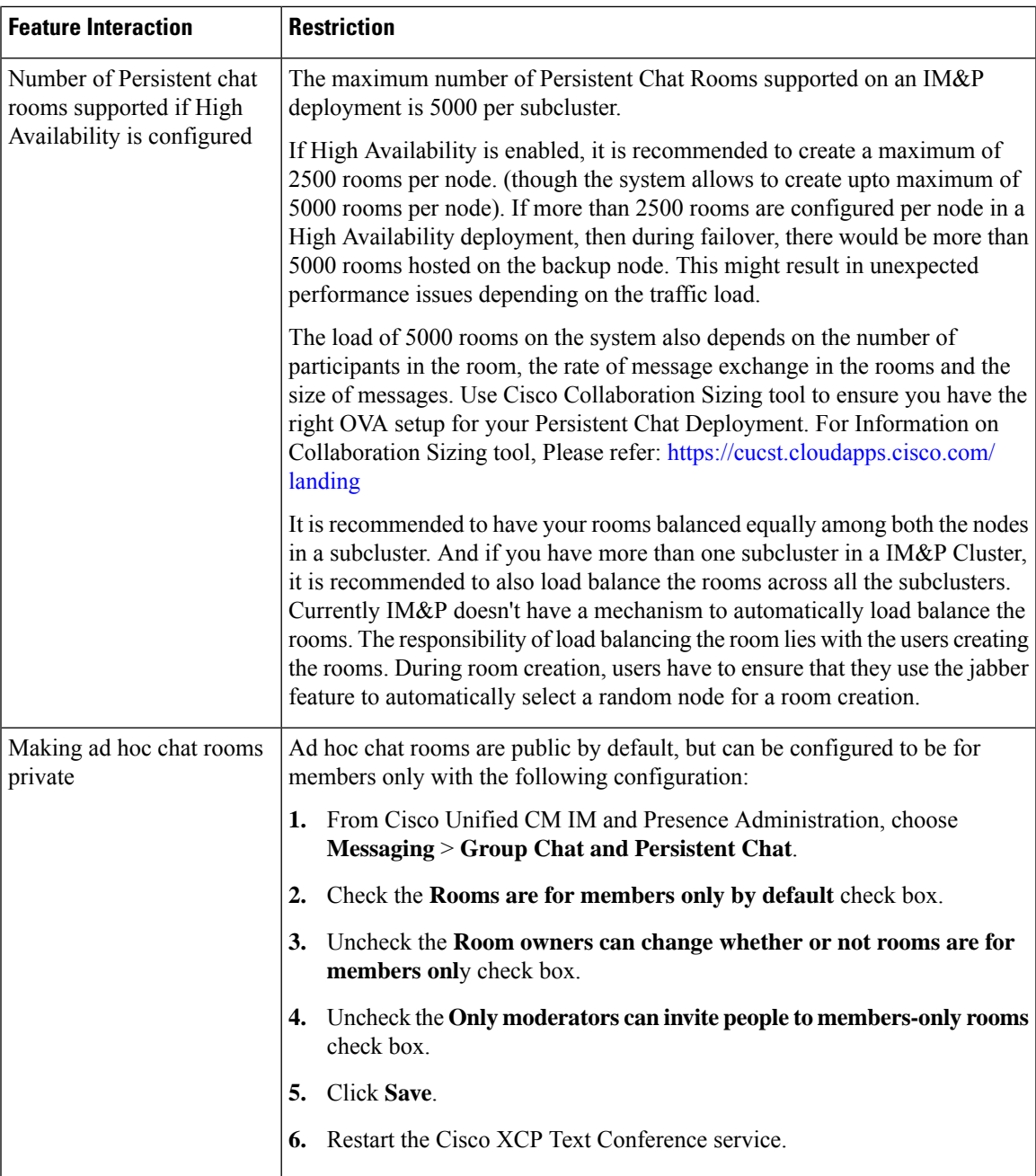

 $\mathbf I$ 

**Group Chat and Persistent Chat Interactions and Restrictions**

i.